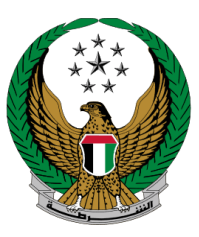

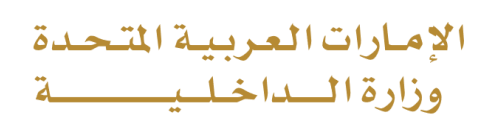

## **To Whom It May Concern Certificate for Lost Document**

## Moi Services Website

# User Manual

Version Number: 2.0

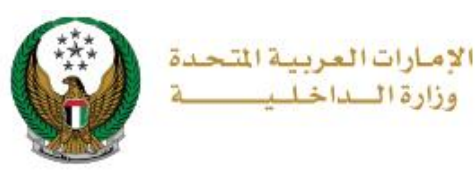

### **1. Access to the Service:**

Select **to Whom It May Concern Certificate for Lost Document** service from the list of **certificate services** that fall under the category of **policing services**, then click on **Start Service** button.

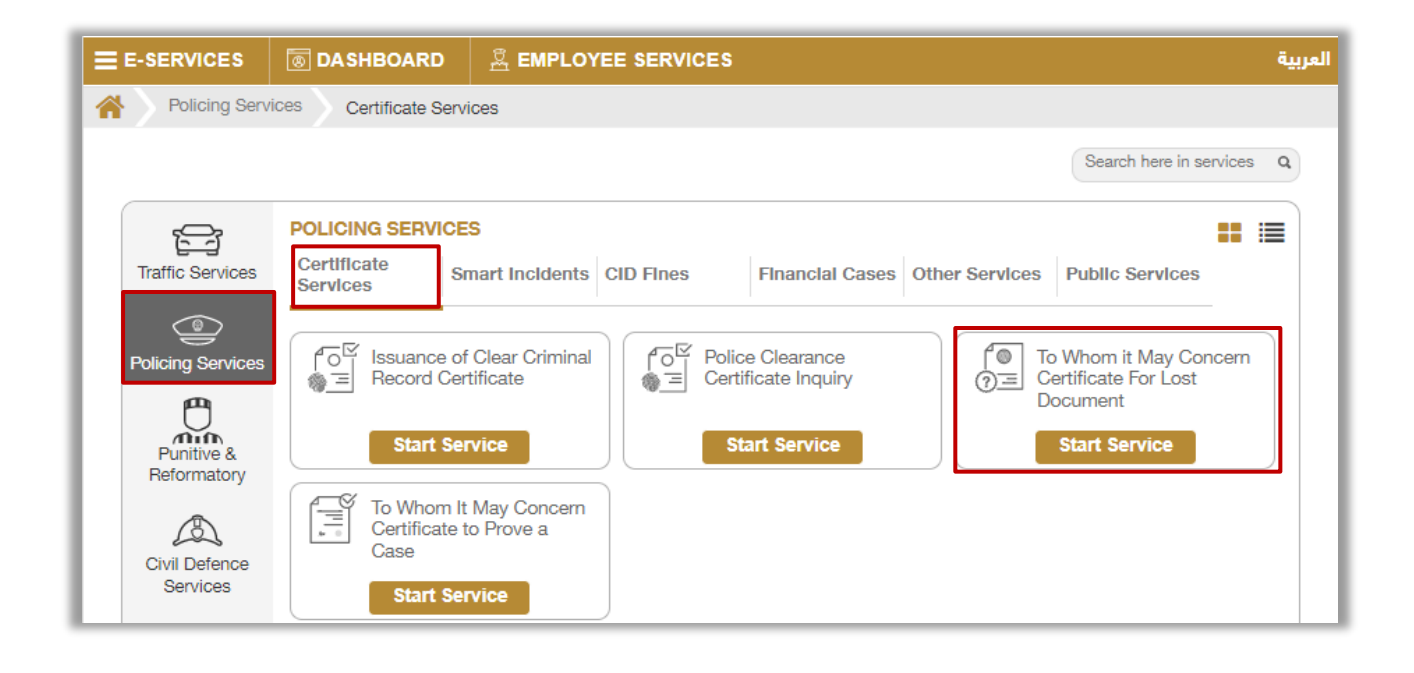

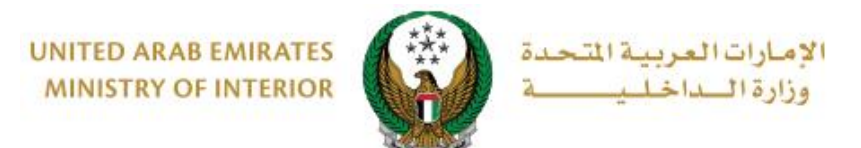

## **2.Service Steps:**

1. To add new lost document certificate request, Click on **New Request** button.

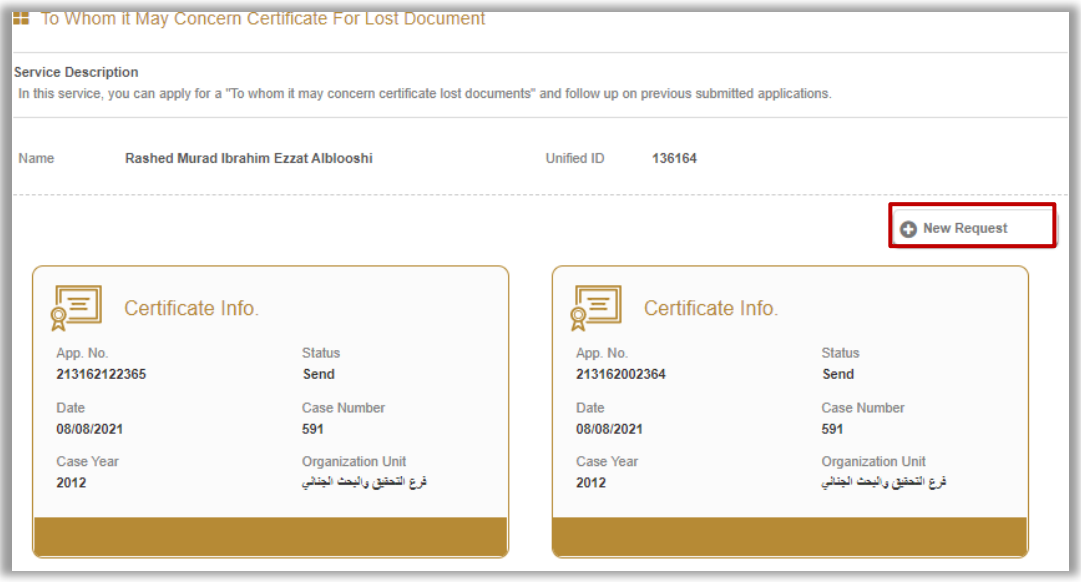

2. Applicant information will be displayed which includes the mobile number and email, Click on **Next** button to move to the next step.

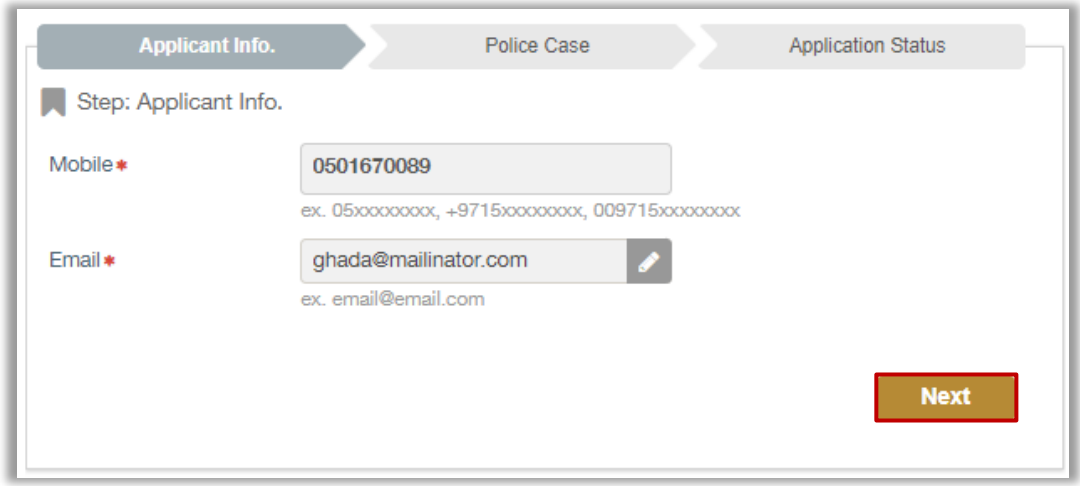

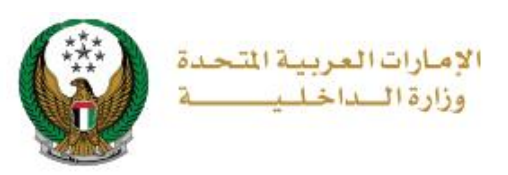

- 3. Determine the police case that you want to issue the certificate for by one of the following ways:
- 3.1. Choose a specific case from the list by clicking on the **Select** button then click on **Next** button.

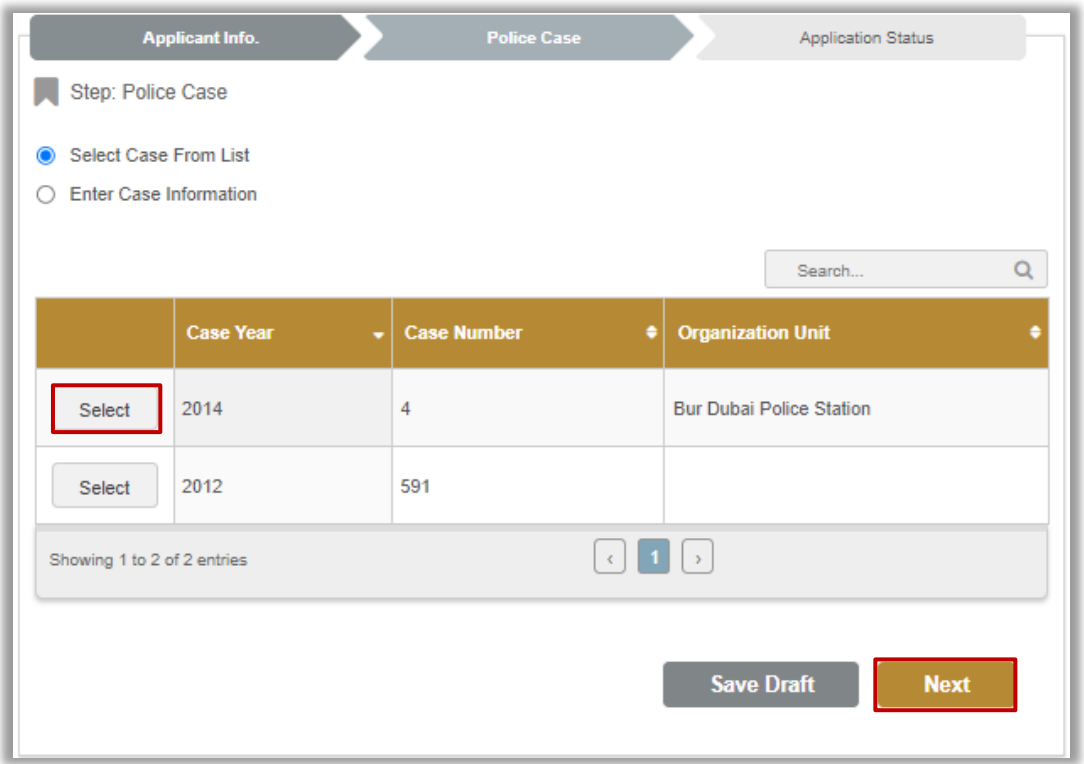

#### 3.2. Enter case information then click on **Next** button.

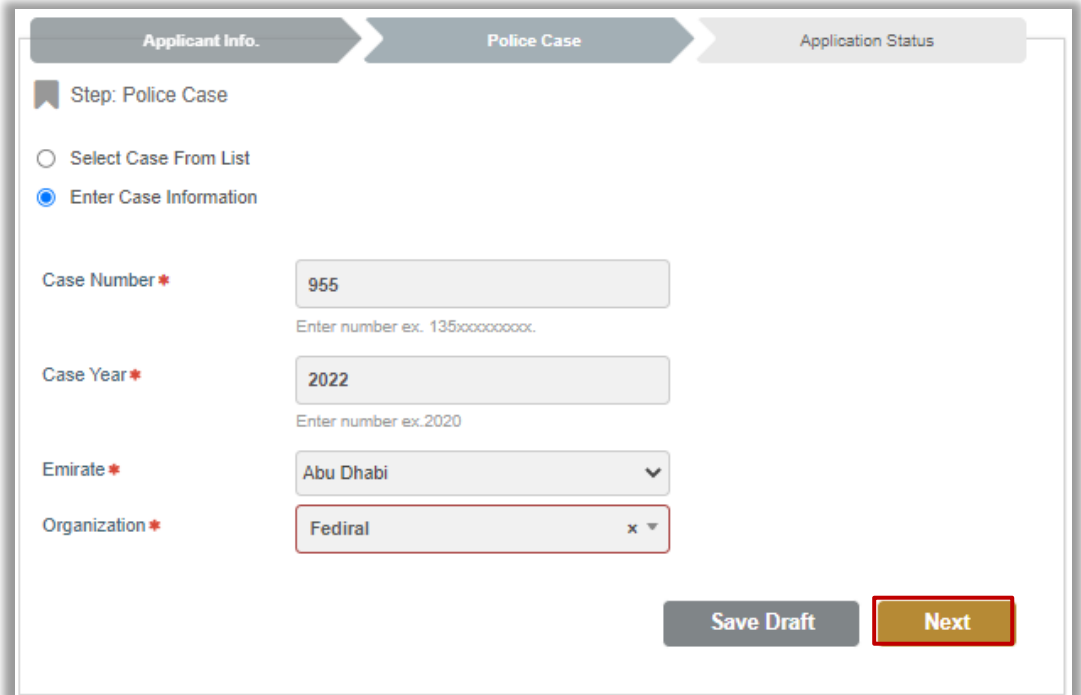

#### Page 4 of 6

COPYRIGHT © 2024 - MINISTRY OF INTERIOR. ALL RIGHTS RESERVED.

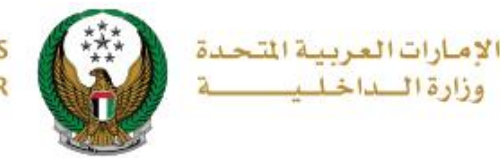

4**.** Confirmation message is displayed to submit your application click on **YES** to confirm.

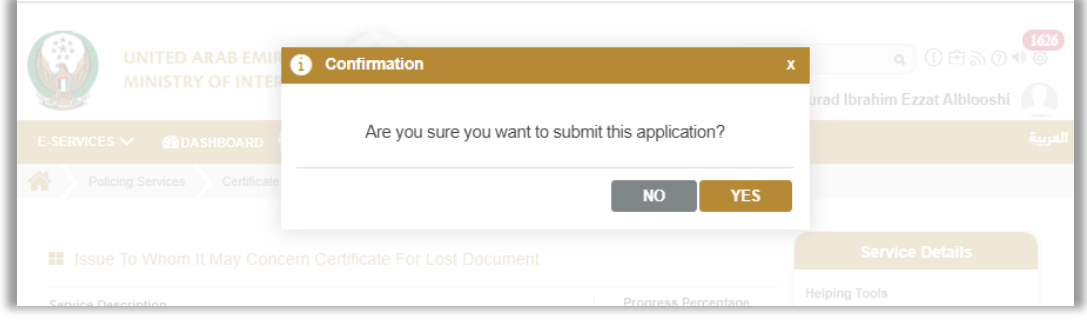

5. You can evaluate your experience in obtaining the service through the **Customer Pulse Survey** screens shown below.

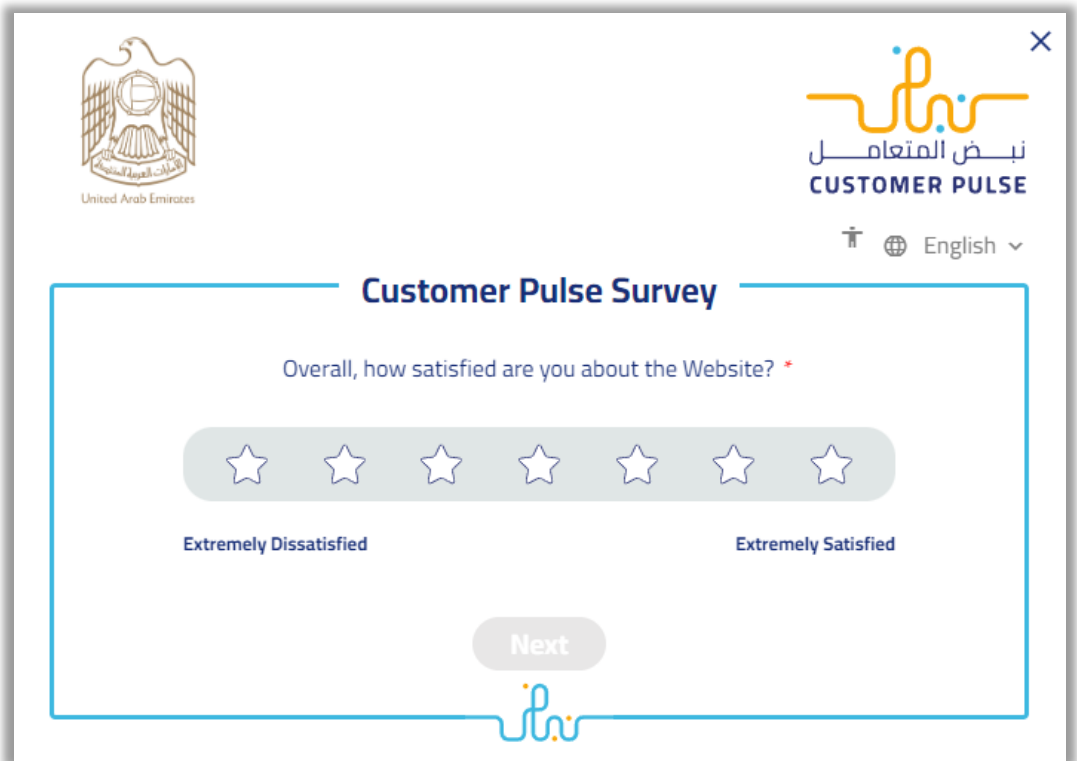

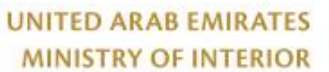

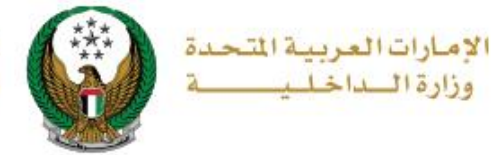

### 6.The request was sent successfully; the request number is displayed for future follow-ups.

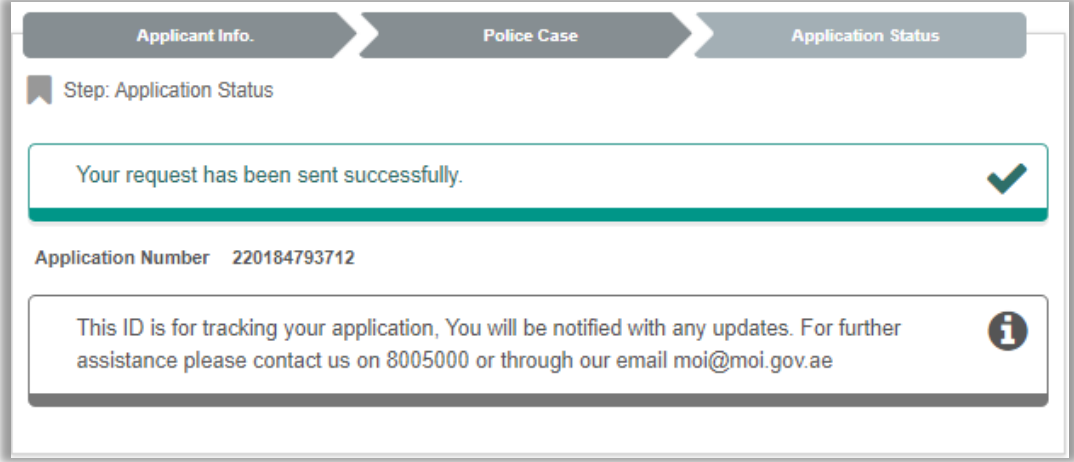